**فصل اول**

# **آشنایی با نرمافزار اتوکد**

**هدفهای رفتاری:** پس از پایان این فصل از هنرجو انتظار میرود: 1ــ قابلیتهای نرمافزار اتوکد را بیان کند. 2ــ نرمافزار اتوکد 2010 را روی رایانه نصب کند. 3ــ محیط گرافیکی نرمافزار اتوکد 2010 را توضیح دهد. 4ــ انواع دستورهای موجود در اتوکد را نام ببرد.   5ــ روشهای اجرای دستور را توضیح دهد. 6ــ نوارهای ابزار را توصیف کند. 7ــ یک نوار ابزار را فعال و غیرفعال کند. 8 ــ یک نوار ابزار جدید ایجاد کند.

### **تاریخچه نرمافزار اتوکد**

این نرمافزار از جمله نرمافزارهای قدیمی در عرصۀ نقشهکشی است. اولین نسخۀ نرم افزار در سال 1981 براساس طرحی از Riddle Mike با عنوان Micro CAD نوشته شد. تولید این نرمافزار باعث گردید تا یک گروه شانزده نفره شرکت Autodesk را تأسیس کنند و اولین نسخۀ اتوکد را در سال 1982 به بازار عرضه نمایند. از جمله مهمترین ویژگیهای این نرمافزار قابلیت نصب روی رایانههای شخصی بود. چرا که نرمافزارهایCAD موجود تا آن زمان فقط قابل نصب روی رایانههای بزرگ بودند و این رایانهها صرفاً در شرکتهای بزرگ یافت میشدند. این نرمافزار چون توسط شرکت Autodesk به بازار عرضه گردید در بین کاربران، با عنوان اتوکد شناخته شده است و از آن زمان تاکنون سیر تحولی این

نرمافزار، به عنوان یک نرمافزارکالسیک و قابل اعتماد ادامه دارد.

**قابلیت عملی نرمافزار اتوکد**  نرمافزار اتوکد جزء نرمافزارهای طراحی مهندسی است، که جهت ترسیم نقشههای صنعتی ــ ساختمان و ... به کار میرود. عبارت CAD مخفف کلمات زیر است:

**D**rafting **A**ided **C**omputer به معنای نقشهکشی به کمک رایانه

این نرمافزار، اگر چه وسیلۀ منحصر به فرد نقشهکشی نیست ولی با توجه به قدرت و قابلیتهای آن در ترسیم نقشههای دوبعدی و سه بعدی، در میان کاربران از محبوبیت باالیی برخوردار است. نرمافزار اتوکد، ابتدا برای ترسیم نقشههای دوبعدی

**1**

و بهطور محدود سه بعدی استفاده میشد. ولی با توجه به سیر تحولی آن امروزه عالوه بر ترسیم نقشههای سه بعدی بهطور دقیق و با سرعت باال نیز میتوان آن را برای تهیه مدلهای پایه در برنامههای گرافیکی، و پویانگاری )انیمیشن( نیز مورد استفاده قرار داد.

نسخههای جدید این نرمافزار با ارایه امکانات متعددی از قبیل برنامه نویسی ــ پشتیبانی تصاویر گرافیکی، ارتباط مستقیم با شبکه اینترنت ــ ارتباط چند کاربر در حین کار، اتصال به بانکهای اطالعاتی ــ مدیریت پروژههای نقشهکشی آن را در عرصه صنعت به یک نرمافزار قوی و پرطرفدار تبدیل نموده است.

### **امکانات برای نصب**

برای هریک از نسخههای اتوکد همراه با لوح فشرده امکانات مورد نیاز از لحاظ سختافزاری و نرمافزاری ارایه میشود کاربران میتوانند قبل از خرید با توجه به امکانات موجود که در اختیار آنها است نسخه مورد نیاز خود را انتخاب نمایند. اولین قسمت به اختصار به معرفی حداقل امکانات مورد نیاز برای نصب 2010CAD می پردازیم.

**امکانات الزم جهت نصب نرمافزار**

#### **Auto CAD \*\*\***

سیستم عامل (OS) : win XP , win vista, win 7

Explorer internet :) Browser (مرورگر 7بردازشگر (CPU): (intel P۴ or AmD Athlon  $\lambda$ .6HZ

خافظه موقت (Ram): ۲  $GB$ 

7681× 1024 :(Resolution Disp (کارت گرافیک trucolor

حافظه (Hand disk): ۱  $GB^r$ 

2(برای نسخههای 64 بیتی trucolor GB 1.5

امکانات ذکر شده حداقل امکانات برای نصب نرم افزار روی سیستم میباشد.

اگر این امکانات فراهم نباشد سرعت عمل شما در هنگام کار با نرمافزار بسیار پایین آمده و رایانه شما کارایی لازم را نخواهد داشت.

**نصب نرمافزار**

نرمافزار اتوکد با توجه به انتظارات کاربران هرسال به روزرسانی میشود. این تغییرات با عنوان ویرایش جدید که در حال حاضر به نام سال نامگذاری شده به بازار عرضه میشود.

توجه داشته باشید که ویرایش ها نسبت به نسخه قبلی دارای تغییرات کمی هستند. یعنی دستورات اصلی و کارایی آنها تغییر نمی کنند لذا می توان هریک از ویرایش برای ترسیم نقشه استفاده نمود. آنچه که در این کتاب آمده مستقل از ویرایش است یعنی توضیحات ارایه شده برای دستورات در تمام ویرایشهای اتوکد کارایی دارند.

روش نصب نرمافزار اتوکد ویرایشهای ٢٠٠٩ تا ۲۰۱۲ باهم تقریباً مشابه هستند و شما میتوانید هریک از ویرایشها یعنی از ویرایش ٢٠٠9 تا ٢٠١٢ را به همین ترتیبی برای نصب اتوکد ٢٠١٠ گفته میشود روی رایانه خود نصب نمایید.برای نصب نسخههای 2006 تا 2008 به راهنمای نصب داخل لوح فشرده مراجعه نمایید.

لوح فشردههایی که شما از بازار تهیه میکنید در اغلب موارد توسط شرکت تهیه کننده فایلی با عنوان Help داخل آن گذاشته میشود که طریقه نصب و راه اندازی نرمافزار را بهصورت تصویری برای شما توضیح داده است شما با کمک از این فایل میتوانید به راحتی نسخه مورد نظر خود را نصب و فعال نمایید.

<sup>1)</sup> برای نسخههای ۶۴ بیتی ۲۴trucolor • ۱۲۰ × ۲۰

**مراحل نصب نرمافزار اتوکد :٢٠١٠** برای نصب به ترتیب مراحل زیر را انجام دهید.

١ــ لوح فشرده را داخل داریو Rom-CD قرار داده و روی گزینه Setup کلیک کنید تا شکل زیر ظاهر شود.

**نکته:** برای نرمافزارهای ٢٠١٠ و ٢٠١١ ممکن است دو Setup وجود داشته باشد که یکی از آنها 32Setup مخصوص ویندوزهای ٣٢ بیتی و 64Setup که مخصوص ویندوزهای ٦٤ بیتی است. شما قبل از نصب نرمافزار از نوع ویندوز نصب شده روی رایانه خود مطمئن شوید و سپس Setup مخصوص آن را کلیک کنید.

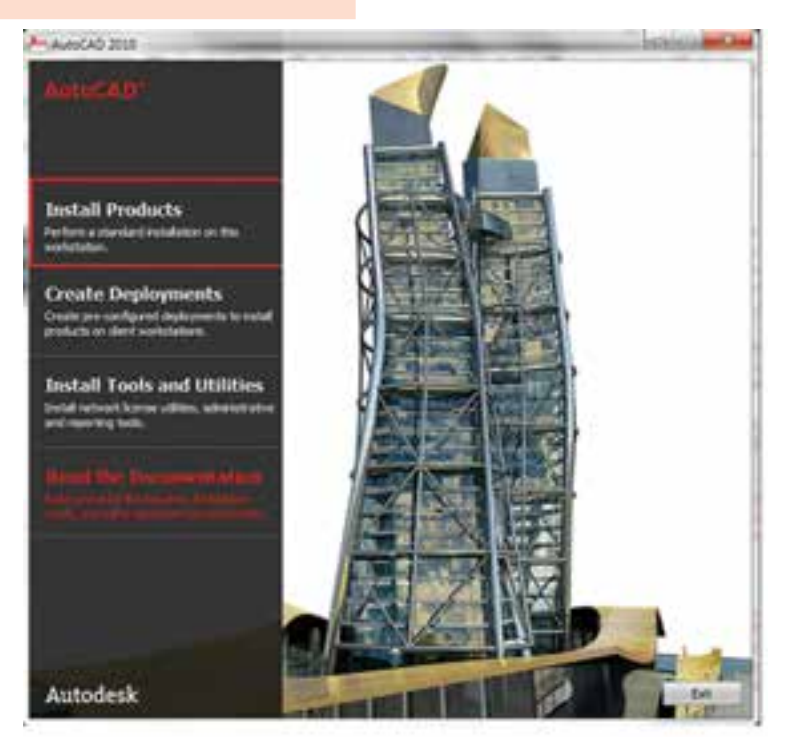

**شکل1ــ1**

٢ــ از پنجره باز شده روی گزینه InStall products کلیک کنید تا پنجره شکل ٢ــ١ ظاهر

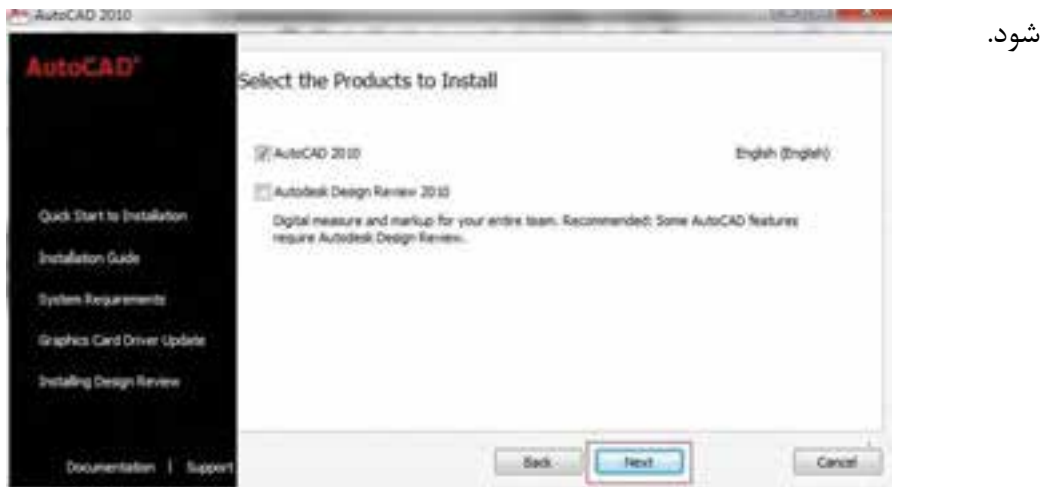

**شکل2ــ1**

٣ــ از پنجره باز شده اتوکد ٢٠١٠ را انتخاب نموده و روی گزینه Next کلیک نمایید. تا شکل ٣ــ١

ظاهر شود.

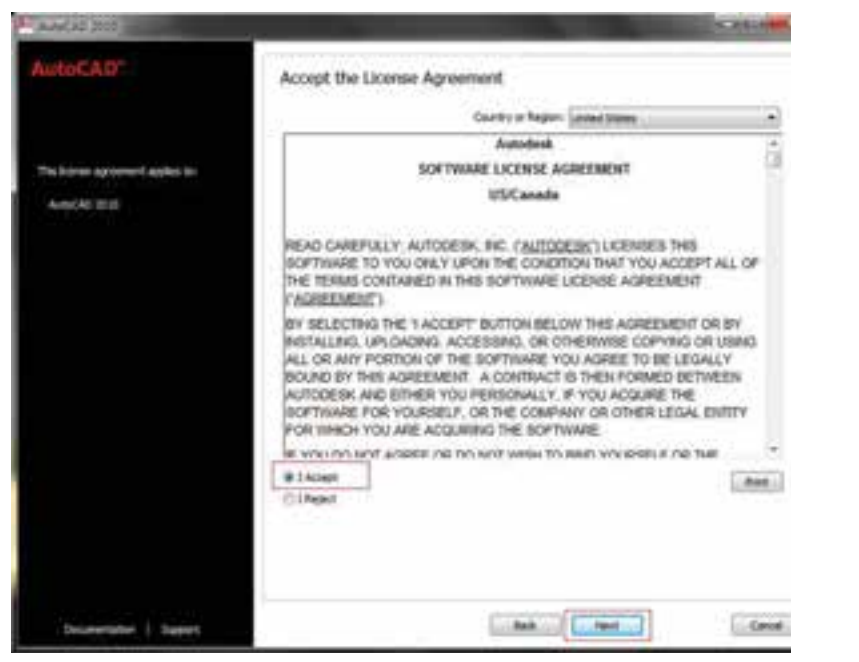

**شکل3ـ1**

٤ــ از پنجره ظاهر شده گزینه Accept I را انتخاب کرده و سپس روی گزینه Next کلیک کنید تا پنجره شکل ٤ــ١ ظاهر شود.

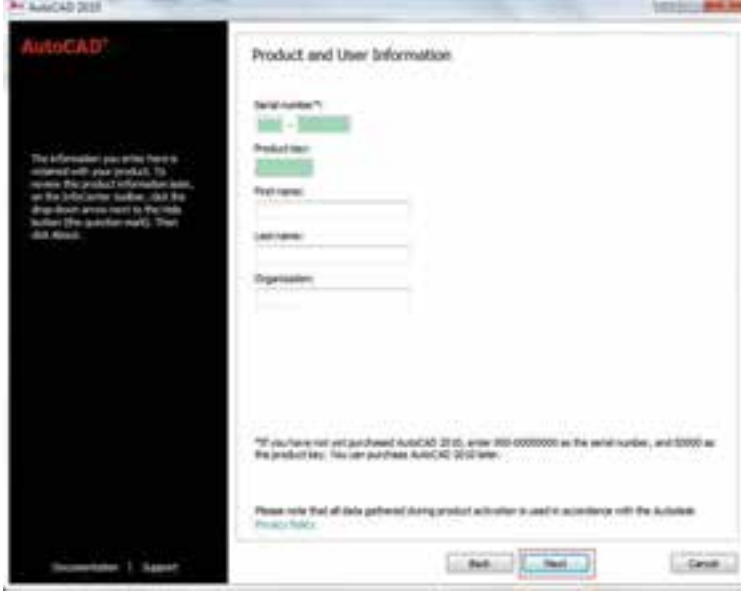

**شکل 4ــ1**

٥ــ شماره سریال و شمارهای که به عنوان کلید تولید است را از فایل مربوط استخراج نموده و در قسمت مشخص شده وارد کنید سپس مشخصات خود و شرکتی که در آن مشغول کار هستید را در قسمت های مربوطه وارد نمایید و روی Next کلیک کنید. تا پنجره شکل ٥ــ١ ظاهر شود.

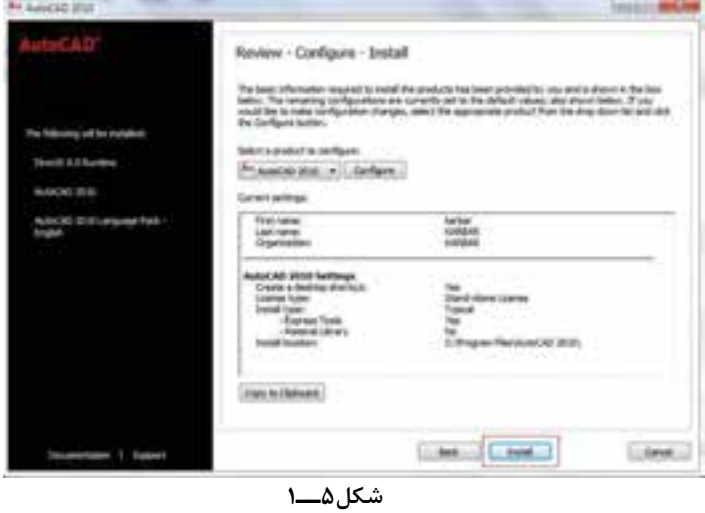

٦ــ از پنجره باز شده روی گزینۀ install کلیک کنید. با کلیک روی این گزینه پیغامی ظاهر خواهد شد مبنی بر این که شما تغییری در ساختار نصب ایجاد نکردید آیا مایل هستید با همین ساختار پیشفرض عملیات نصب انجام گیرد

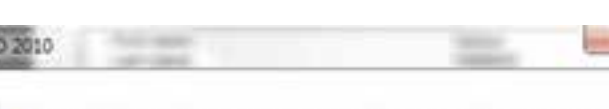

You have not made changes to the default configuration that will be used to install the chosen product(s).

Do you want to continue installing using the default configuration?

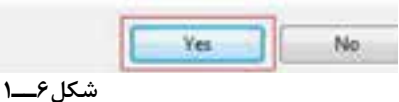

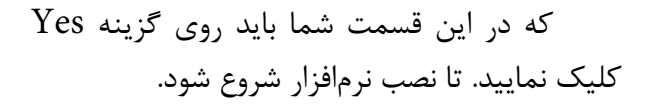

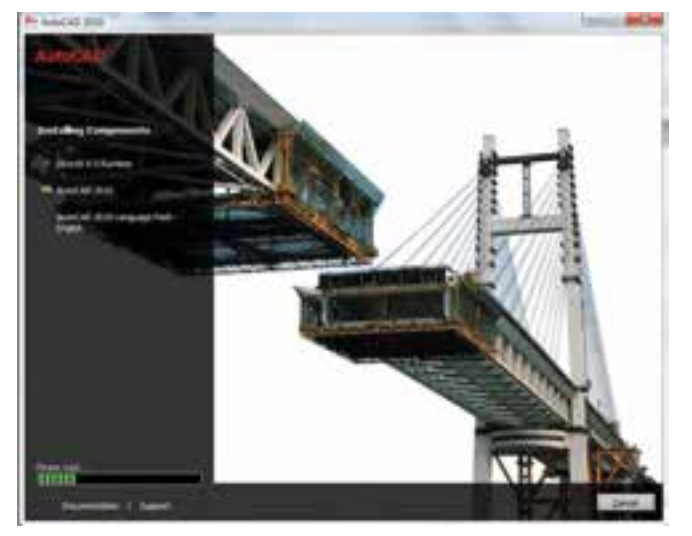

**شکل 7ــ1**

صبر کنید تا کار نصب به اتمام برسد و سپس روی

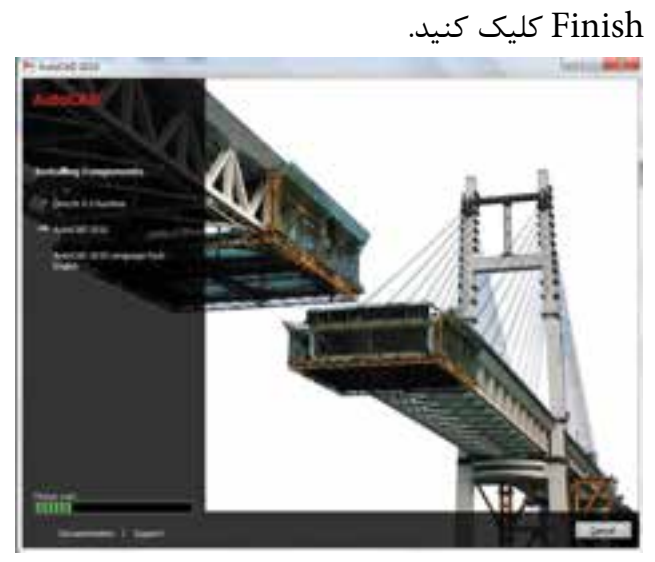

**شکل8ــ1**

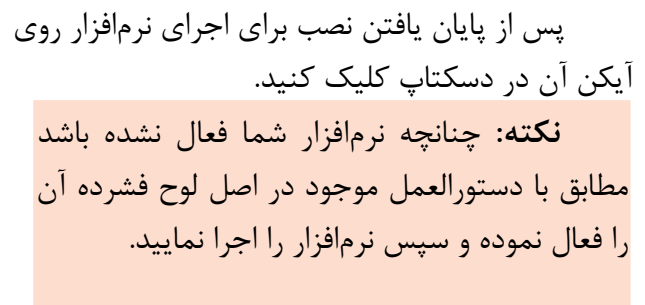

**5**

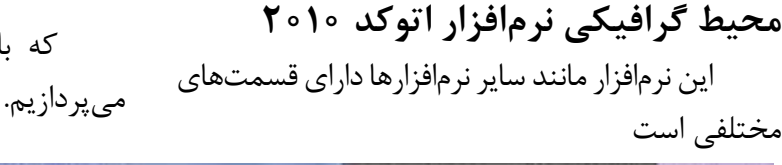

که با توجه به شکل زیر به معرفی آن

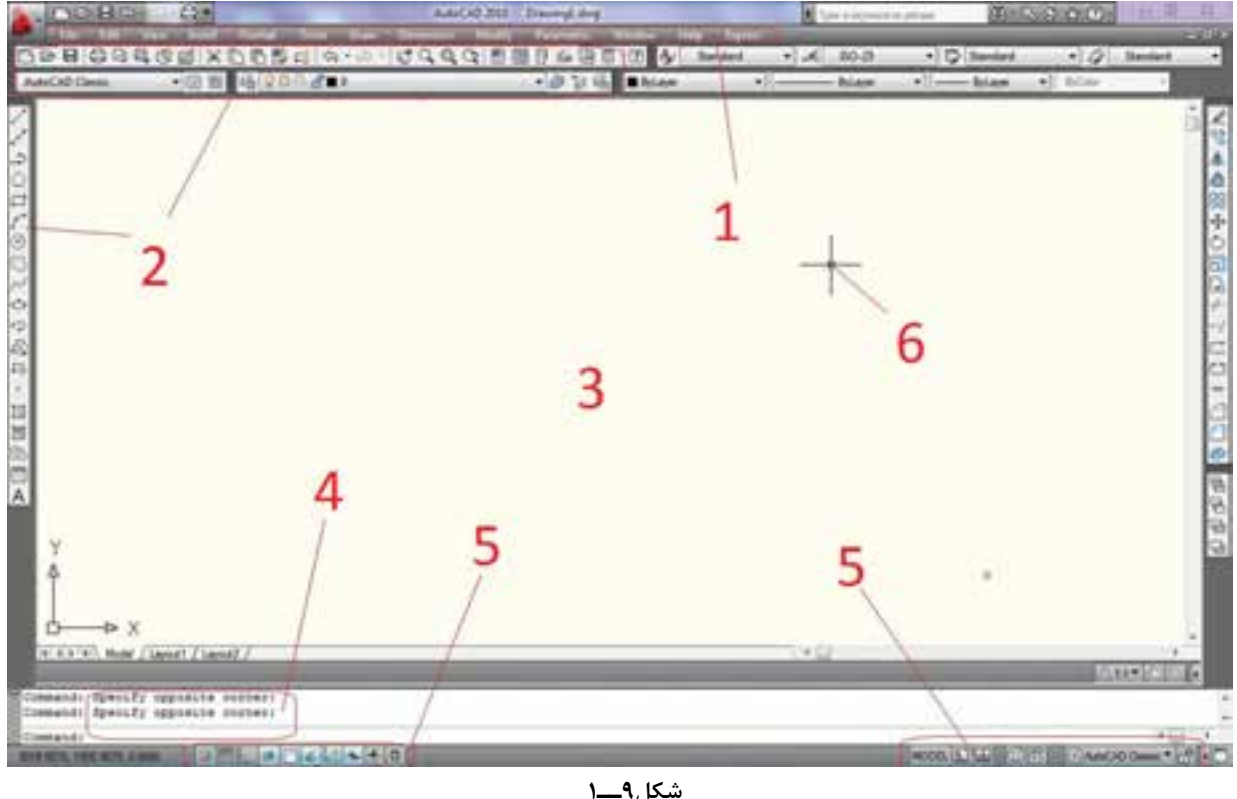

**5     ــ نوار وضعیت:** این نوار برای فعال و غیرفعال نمودن کمک رسمهای ORTHO**,** Snap, OSnap … به کار میرود که در فصل 6 راجع به این کمک رسمها توضیح کامل داده خواهد شد.

**٦ــ مکاننما:** مکاننما یا نشانگر ماوس عالمتی است که موقعیت حرکت ماوس روی صفحۀ گرافیکی را نمایش مے دھد.

## **انواع دستورها**

**1ــ دستورهای ترسیمی:** این دستورها در منوی Draw قرار دارند و برای ترسیم اجزا به کار میروند. **2ــ دستورهای ویرایشی:** این دستورها در منوی Modify قرار دارد و جهت ویرایش یک نقشه به کار میروند.

**1ــ منوهای کرکرهای:** تمام دستورات مورد استفاده در نرمافزار را در خود جای دادهاند که با قراردادن ماوس روی هر قسمت میتوان دستورات موجود را مشاهده نمود.

**2ــ نوارهای ابزار )Toolbars):** دستورها در این قسمت به صورت نماد (Icon) قرار دارند.

**3ــ محیط ترسیمی:** در این قسمت میتوان نقشه یا شکل موردنظر را ترسیم کرد.

**4ــ خط اجرای دستور:** در این قسمت میتوان دستورهای مورد نظر را نوشت و اجرا نمود. با ورود هر دستور پیغامهایی از طرف نرمافزار صادر میشود که باید به آن پاسخ دهیم. به طور مثال چنانچه دستور ویرایش را وارد کنیم انتخاب اجزای مورد نظر را از ما درخواست می کند.

**3ــ دستورهای کمک ترسیمی:** این دستورها برای آساننمودن ترسیم و یا تنظیم محیط نرمافزار جهت استفاده بهتر و ترسیم سریعتر نقشه در اتوکد به ً در منوهای Tools کار میروند. این دستورها معموال و Format قرار دارند.

## **روشهای اجرای دستور**

دستورهای مورد استفاده در این نرمافزار را به سه روش میتوان وارد نمود.

**1ــ از طریق خط دستور:** یعنی نام یا حروف اختصاری دستور مورد نظر را در خط دستور درج کنیم و با فشردن کلید Enter دستور اجرا خواهد شد.توجه داشته باشید در هنگام نوشتن دستور از به   کار بردن کلید فاصله دهنده (Space) خودداری شود زیرا در این نرمافزار این کلید حکم کلید Enter را دارد.

**2ــ منوهای کرکرهای:** هر دستوری را که میخواهیم اجرا کنیم از منوی موردنظر با ماوس انتخاب میکنیم. به محض انتخاب، این دستور اجرا میشود)شکل 10ــ1(.

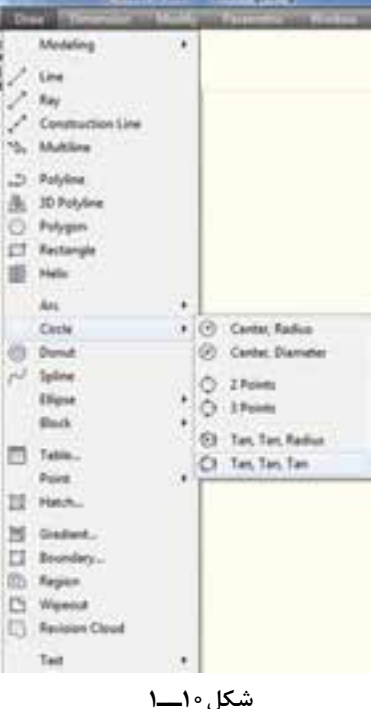

**3ــ با استفاده از نوار ابزار )Toolbars):** هر دستور به صورت یک نماد )Icon )در قسمت نوار ابزار قرارداده شده است. ما میتوانیم برای اجرای این دستور، روی نماد آن )از نوار ابزار مربوط( کلیک کنیم و دستور را اجرا نماییم. این مبحث را در قسمت نوارهای ابزار بهطور کامل شرح خواهیم داد.

**نکته:** چنانچه روی یک نماد )Icon )با ماوس مدت کوتاهی مکث کنیم توضیح مختصری در مورد دستور داده خواهد شدکه به آن Tool Tip گفته مے شود.

> **شرح نوار ابزار دستورToolbars**

Menu viwe/Toolbars

Command Line:Toolbar/customize

این دستور، برای نمایش و ایجاد تغییر در تنظیمات نوار ابزار بهکار میرود. هنگامی که این دستور اجرا شود کادر محاورهای زیر ظاهر میشود:

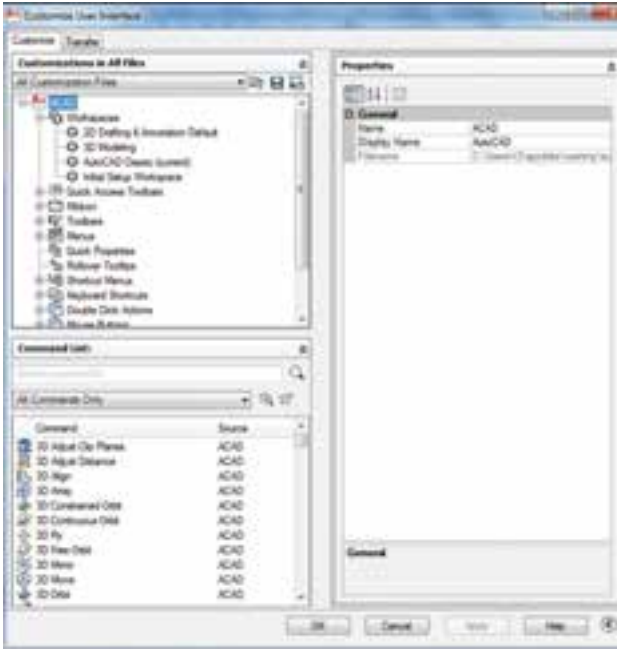

**شکل11ــ1**

همانطوری که در طریقه وارد کردن دستورات گفته شد استفاده از نوارهای ابزار در حقیقت یک راه کوتاه برای اجرای دستورها است. اگر بخواهید دستوری را از طریق نوار ابزار اجراکنید باید نوار ابزاری که آن دستور را در خود جای داده روی صفحه گرافیکی ظاهر نمایید برای این کار ماوس را حرکت داده در قسمتی که نوار ابزار قرار دارد در قسمت خالی )بدون نوار ابزار( راست کلیک نمایید و از منوی باز شده CAD Auto را انتخاب کنید تا شکل ١٢ــ١ ظاهر شود.

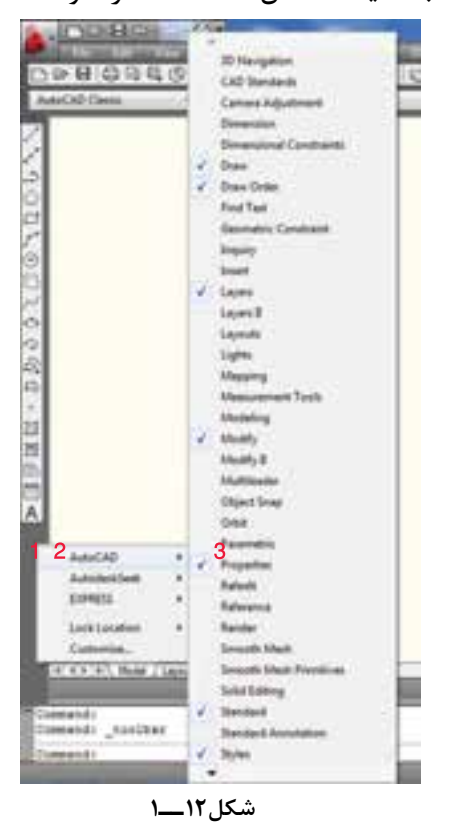

از لیست ظاهر شده نوار ابزار دلخواه را انتخاب کنید. توجه داشته باشید با انتخاب هریک از نوارهای ابزار که نمایش داده میشوندکنار آنها عالمت √ ظاهر خواهد شد. چنانچه بخواهید نوار ابزار نمایش داده نشود آن نوار ابزار را مجدد انتخاب نمایید.

اگر در صفحه نمایش هیچ یک از نوارهای ابزار موجود نبود برای نمایش نوارهای ابزار در خط دستور

معنای درخواست نام نوار ابزار موردنظر است و پیش فرض تمام نوار ابزارهاست. با معرفی کردن نوار ابزار به طور مثال Draw پیغام زیر ظاهر میشود Enter an option [show  $/$  hide  $/$  ...] این پ یغام به معنای درخواست ورود یکی از متغیرها است که در زیر بهطور مختصر به توضیح آن پرداخته میشود. **Show:** نوار ابزار را نمایش میدهد. **hide:** نوار ابزار را مخفی میکند. **left:** در سمت چپ نمایش میدهد. **Right:** در سمت راست نمایش میدهد. **top:** در سمت باال نمایش میدهد. **Bottom:** به قسمت پایین نمایش میدهد. **float:** با تعیین مختصات و اندازه نوار ابزار آن را جابهجا مے کند.

عبارت Toolbar- را درج نموده و اینتر نمایید با اجرای

[All [name toolbar Enter این پیغام به

این دستور پیغام زیر ظاهر میشود:

اگر بخواهید تمام نوارهای ابزار را که در ترسیم یک نقشه مورد استفاده قرار میگیرند روی صفحه قرار دهید. صفحه نمایش شما خیلی شلوغ شده و باعث کندی کار خواهد شد. برای رفع این شکل میتوان یک نوار ابزار دلخواه ایجاد نمود.

**مراحل ایجاد یک نوار ابزار دلخواه**

برای ایجاد نوار ابزار ابتدا دستور toolbar را اجرا نموده تا پنجره نوار ابزار که همان پنجره customize است ظ اهر شود پس مراحل زیر را به ترتیب انجام دهد.

١ــ در قسمت باالیی پنجره روی toolbar راست کلیک کنید. ٢ــ از منوی باز شده گزینه toolbar New را انتخاب کنید.

٣ــ در انتهای نوارهای ابزار نواری با نام toolbar ظاهر میشود که نام آن را به دلخواه میتوانید تغییر دهید.

٤ــ هریک از نوارهای ابزار را باز کرده و دستور موردنظر را انتخاب کرده و با راست کلیک گزینه کپی را انتخاب کنید.

٥ــ روی نوار ابزار ساخته شده راست کلیک نموده و گزینه paste را انتخاب نمایید.

 با طی مراحل باال میتوانید یک نوار ابزار دلخواه که شامل دستورهای پرکاربرد یا دستورهای دلخواه شما است ایجاد نمایید.

در اتوکد ٢٠١٠ امکاناتی وجود دارد که بتوان نوارهای ابزار را براساس منوی اصلی دستهبندی و نمایش داد که به آن Ribbone panels می گویند.

**Panel Ribbone:** با اجرای این دستور در قسمت زیری منوهای کرکرهای یک قاب مستطیلی ظاهر میشود که درون این قاب دستورات به صورت آیکن همانند نوار ابزار قرار میگیرد. تفاوت Ribbone با نوار ابزار در دستهبندی دستورات براساس کارایی میباشد به طور مثال زبانه Home ترکیبی از دستورات ترسیمی ویرایشی اندازهگذاری و تنظیمی که در ترسیم یک نقشه بیشترین کار را دارند. قرار دارد شکل ١٣ــ.١

| $\Delta \sim 10^{-11}$<br>. . | $-0.04744$ |  |  |  |  |  |  |  |
|-------------------------------|------------|--|--|--|--|--|--|--|
|                               |            |  |  |  |  |  |  |  |

**شکل13ــ1**

همانطوری که در شکل ١٣ــ١ مشاهده می کنید عالوه بر این دستورات در قسمت پایین آیکنها پنلهای Draw و modiy و ... قرار دارند در این پنلها دستورات ترسیمی و ویرایشی قرار میگیرند که با کلیک روی هریک از پنلها میتوانید از دستورات داخل آن استفاده نمایید.

**نکته:** چنانچه بخواهید نمایش Ribbon Panels تغییر ایجاد نمایید میتوانید روی عالمت کلیک نمایید که به سه حالت دارد.

**حالت ١ــ** حالت عادی یعنی همین حالتی که توضیح داده شد. )شکل 1-14(

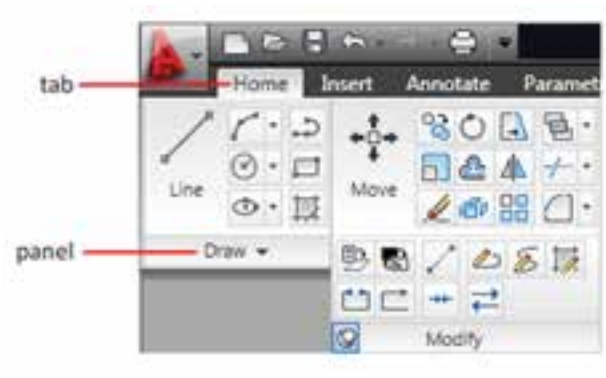

**شکل14ــ1**

**حالت ٢ــ** حالتی است که آیکنها حذف شده و فقط زبانهها و Panel وجود دارند.

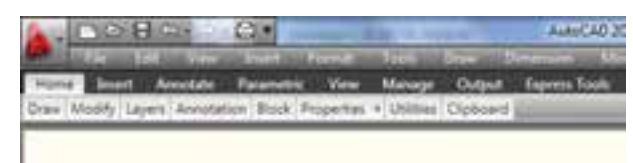

**حالت ٣ــ** حالتی که فقط زبانهها وجود دارند و بقیه حذف میشوند. **شکل15ــ1**

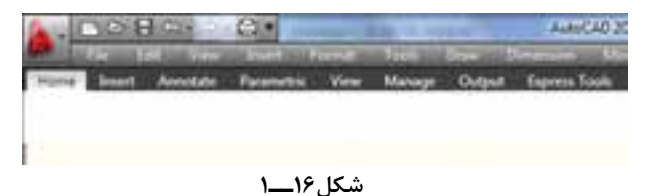

**نکته:** برای اولین بار که نرمافزار اتوکد ٢٠١٠ را اجرا نمایید خط گرافیکی بهصورت شکل ١٧ــ١ خواهد بود یعنی فقط Panels Ribbon موجود است و منوهای کرکرهای وجود ندارد و چنانچه بخواهید محیط گرافیکی را تغییر دهید روی نوار و وضعیت قسمت workspace سمت پایین شکل ١٨ــ١ کلیک نموده و گزینه classic AutoCAD را انتخاب نمایید.

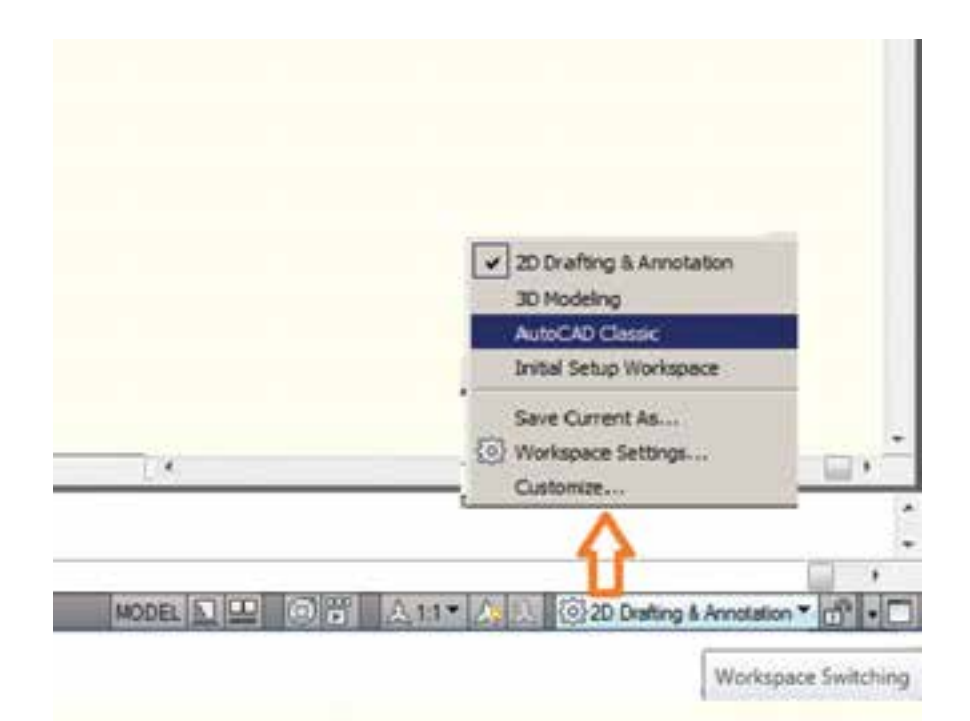

**شکل17ــ1**

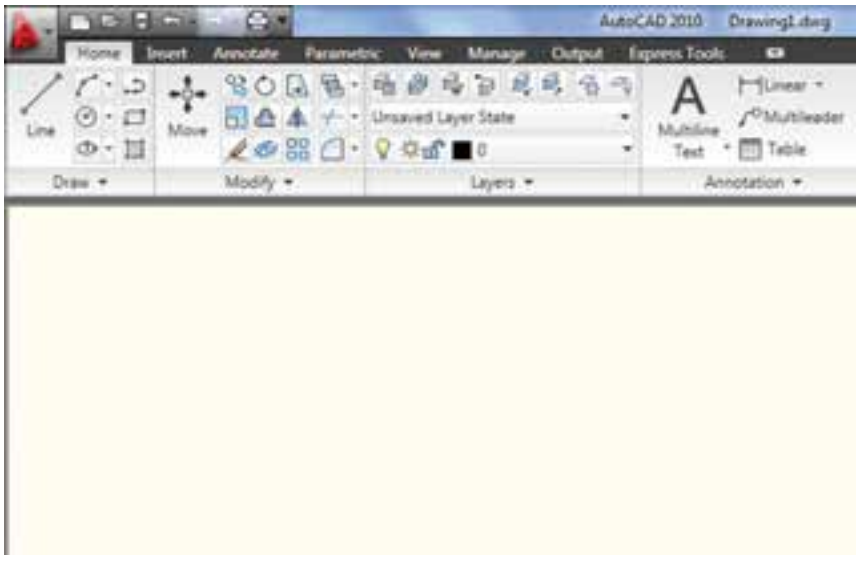

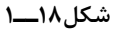

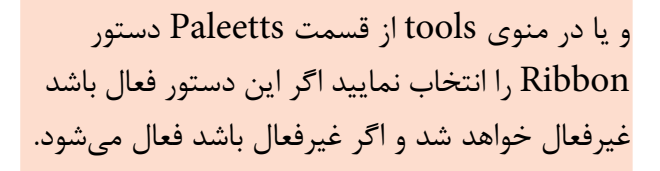

**نکته:** برای عدم نمایش panel Ribbone کافیست در خط دستور close Ribbon درج نموده و اینتر نمایید

1ــ ...... لیست تمام دستورهای مورد استفاده در نرمافزار اتوکد را در خود جای دادهاند. 2ــ دستورهای ...... در منوی modify قرار دارند. 3ــ روشهای اجرای دستور را نام ببرید. 4ــ انواع دستورها را نام ببرید. ٥ــ مراحل حذف یک نوار ابزار را توضیح دهید. ٦ــ مراحل ایجاد یک نوار ابزار در اتوکد 2010 را شرح دهید. ٧ــ برای تغییر محیط گرافیکی اتوکد ٢٠١٠ از کدام دستور استفاده میشود.

m.

**فصل دوم**

**دستگاه های مختصاتی هدف های رفتاری:** پس از پایان این فصل از هنرجو انتظار میرود: 1ــ سیستمهای مختصات دکارتی را توضیح دهد. 2ــ مختصات نقاط را به وسیله سیستم مختصات دکارتی بیان کند. 3ــ سیستم مختصات قطبی را توضیح دهد. 4ــ مختصات نقاط را به وسیلۀ سیستم مختصات قطبی بیان کند.   5ــ مختصات نقاط را با شیوه مطلق به  وسیلۀ صفحه کلید به نرمافزار معرفی کند. 6ــ مختصات نقاط را با شیوۀ نسبی بهوسیلۀ صفحه کلید به نرمافزار معرفی کند.

# **دستگاه های مختصاتی**

برای ترسیم هر یک از اجزاء ابتدا باید نقاطی از آن اجزا را به نرمافزار معرفی کنیم و معرفی هر نقطه با دادن مختصات آن به وسیلۀ ابزار موجود به نرمافزار اجرا می شود. روش های مختصات دهی در این نرمافزار استفاده از دو سیستم مختصاتی دکارتی و قطبی است

**دستگاه مختصاتی دکارتی:** در این سیستم هر نقطه در صفحه دارای طول و عرض (بعد) و در فضا دارای طول و عرض (بعد) و ارتفاع است چنانچه یک نقطه را روی یک صفحه داشته باشیم، مختصات آن نقطه را به صورت (y,x(A خواهیم داشت و چنانچه این نقطه در فضا باشد به صورت(z,y,x(A خواهد بود و برای ترسیمهای دو بعدی از (x,y) و ترسیمهای سه بعدی (X,y,Z) استفاده می کنیم.

**مثال:** نقطۀ )30،50( A را روی یک دستگاه مختصاتی مشخص کنید.

**حل:** ابتدا عدد 30 را به عنوان طول روی محور xها جدا مینماییم و به موازات محور yها یک خط

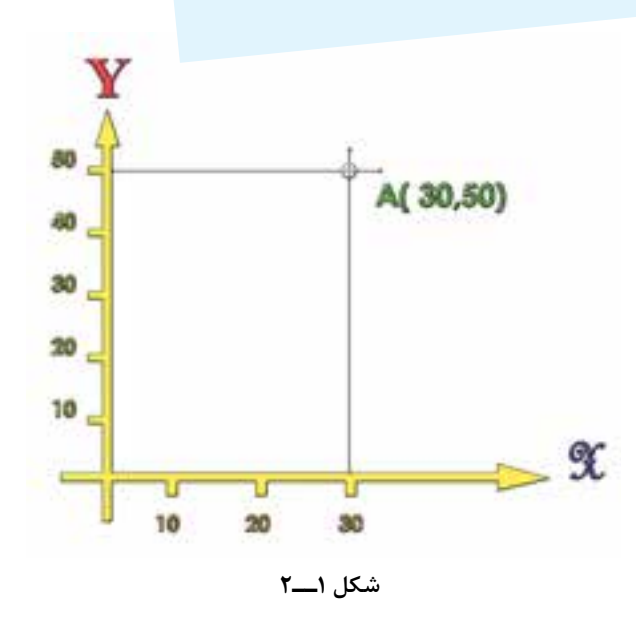

ترسیم میکنیم. سپس مقدار عددی 50 را روی محور yها جدا مینماییم و به موازات محور xها خطی ترسیم می کنیم. نقطۀ تلاقی این دو خط نقطۀ A خواهد بود.

**نکته:** توجه داشته باشید چنانچه مختصات نقطه ای منفی باشد در جهت خالف محور حرکت کنید.

**دستگاه مختصات قطبی:** در این سیستم مختصاتی، هر نقطه با دو عامل شعاع نقطه از مرکز قطب و زاویۀ محل قرارگرفتن آن نقطه نسبت به محور قطب مشخص می شود و به صورت  $\mathrm{A}(\mathrm{r},\alpha)$  نمایش داده مے شود.

**مثال:** نقطۀ ) 30،45(B را روی صفحه مشخص

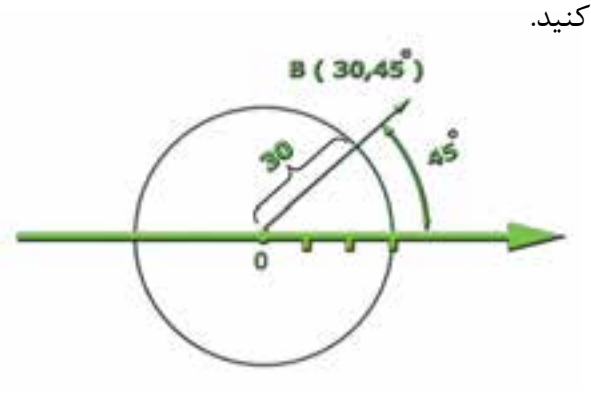

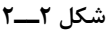

**حل:** برای مشخصکردن این نقطه ابتدا به شعاع30 واحد، با استفاده از یک پرگار به مرکز قطب، یک دایره ترسیم میکنیم. سپس زاویۀ 45 درجه را نسبت به محور قطب در جهت پادساعت گرد؟ مشخص و یک خط ترسیم می کنیم، که از این نقطه و مرکز قطب بگذرد. محل برخورد دایره و این خط نقطۀ  $\mathrm{B}$  خواهد بود. **تمرین:** روی صفحه، یک دایره ترسیم کنید و مختصات چهار نقطۀ روی قطرهای اصلی این دایره را به صورت قطبی بنویسید.

**روش های وارد کردن مختصات در اتوکد** روش مختصات  دهی به دو صورت است: 1ــ روش مطلق 2ــ روش نسبی توجه داشته باشید روش مطلق و نسبی، برای هر دو سیستمهای مختصاتی قطبی و دکارتی کاربرد دارند. **1ــ روش مختصات دهیمطلق:** در این روش

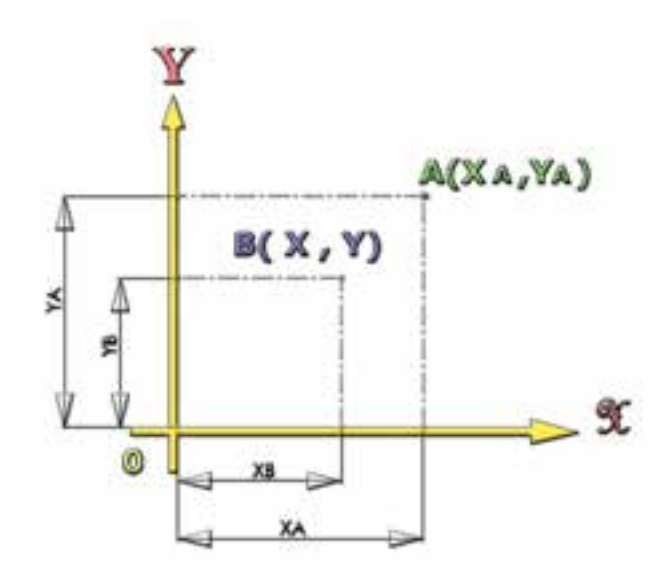

#### **شکل 3ــ2**

مختصات هر نقطه نسبت به مبدأ مختصات یعنی محل برخورد دو محور x و y محاسبه خواهدشد و به نرمافزار معرفی میشود. یعنی هر نقطه به طور مستقل از دیگر نقاط، معرفی میشود. برای معرفی هر نقطه به نرمافزار با نوشتن مقدار y و x به صورت زیر در خط دستور عمل مے کنیم:

**مثال**20**:** 10, :.............Command بین دو عدد  $y, x$  کلید «و» را وارد می کنیم.

**2ــ روش مختصات دهی نسبی:** در این روش مختصات هر نقطه نسبت به نقطۀ قبلی معرفی میشود. یعنی هر نقطه برای نقطۀ بعدی به عنوان مبدأ مختصات مورد استفاده قرار خواهد گرفت

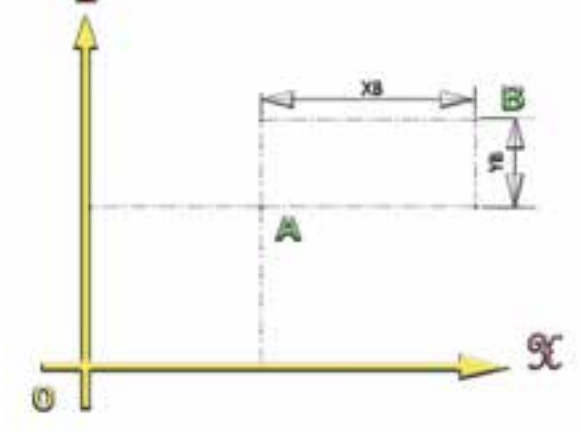

**شکل 4ــ2**

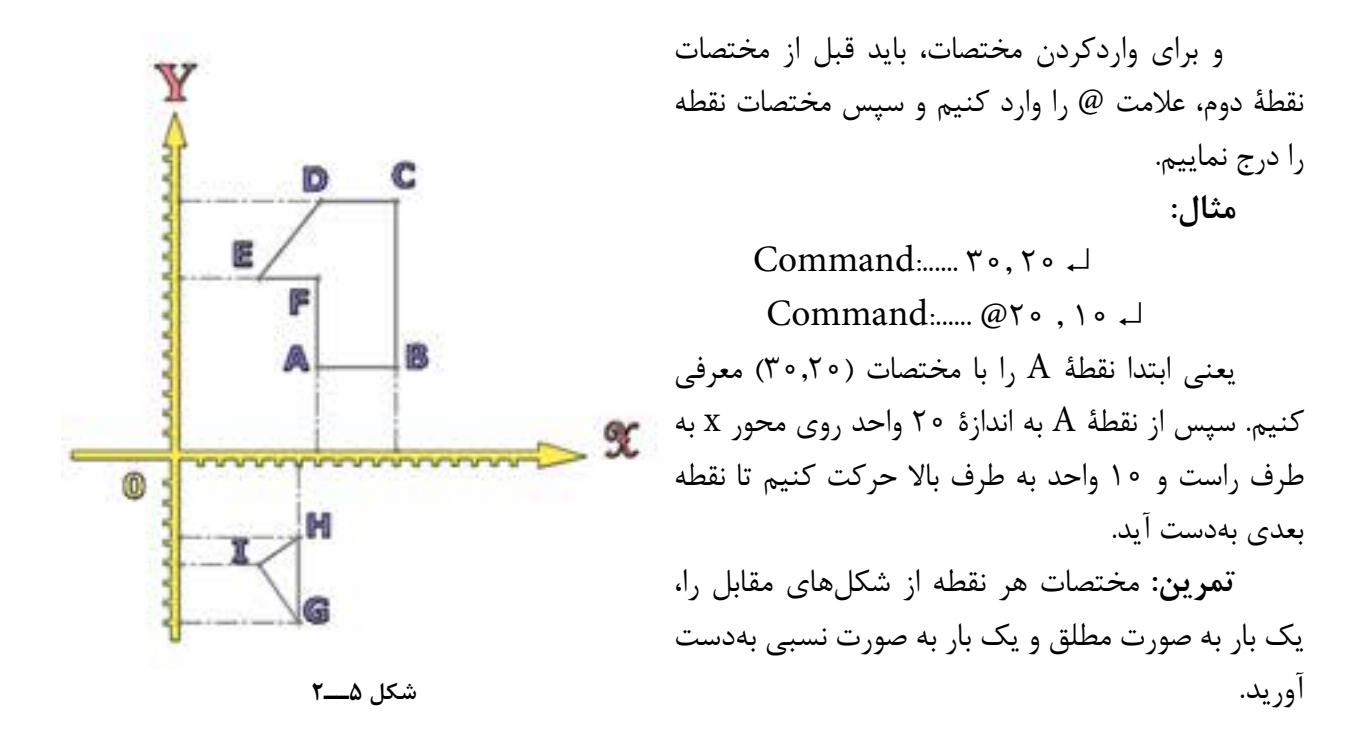

**ارزشیابی فصل 2**

1ــ دستگاههای مختصاتی مورد استفاده در اتوکد را نام ببرید. 2ــ دستگاه مختصات دکارتی را شرح دهید. 3ــ دستگاه مختصات دکارتی سهبعدی چه تفاوتی با دستگاه مختصات دوبعدی دارد؟ 4ــ دستگاه مختصات قطبی را شرح دهید.   5ــ دستگاه مختصات قطبی در فضای سه بعدی به چه صورت خواهد بود؟   6ــ روشهای واردکردن مختصات در اتوکد را نام ببرید. 7ــ روشهای واردکردن مختصات در اتوکد را شرح دهید. 8ــ در سیستم مختصاتی ...... مختصات نقاط با دومشخصۀ طول و عرض از یک نقطه نشان داده میشوند.

9ــ در سیستم مختصاتی ......... مختصات نقاط با دو مشخصۀ شعاع و زاویه نسبت به یک نقطه نشان داده میشوند.